## **Connecting a Wireless Client to PicoStation2 HP;**

## **Windows**

1. Go to *Connect to Network*.

--Windows 7 Right-click on the *Network* icon.

--Windows Vista Go to Start > Connect To.

--Windows XP Right-click the *Wireless Network* icon in the *S ystem Tray* (lower right corner of the screen) and then click View Available Wireless Networks.

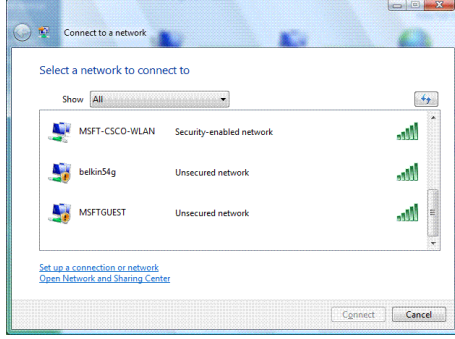

2. Select the wireless network (SSID) **fmhii** and then click **Connect**.

- 3. Type the passphrase **XXXXXXXX** and click OK or Connect.
- 4. Launch your web browser to begin browsing the web.

## Mac

l

1. Click the *AirPort* icon in the menu bar (top left side of the screen).

- 2. Select the wireless network (SSID) **fmhii**
- 3. Type the passphrase **XXXXXXXXX** and click OK.

4. Once connected the *AirPort* icon will change from gray to solid black. The number of black lines indicates the signal strength. Launch your web browser to begin browsing the web.

Let's power on your **iPhone** and start here:

1)Tap Settings icon on Home screen of iPhone.

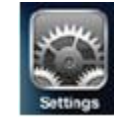

2) After that tap on Wi-Fi icon. Wi-Fi Wi-Fi in the Wi-Fi metal was a Note: Make sure the Wi-Fi feature of iPhone is ON too.

3) Proceed to select the wireless network

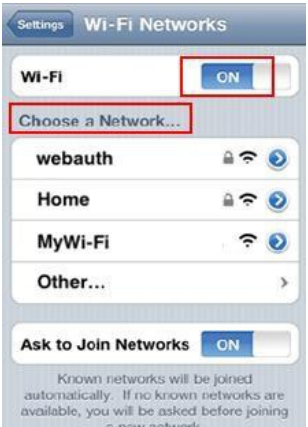

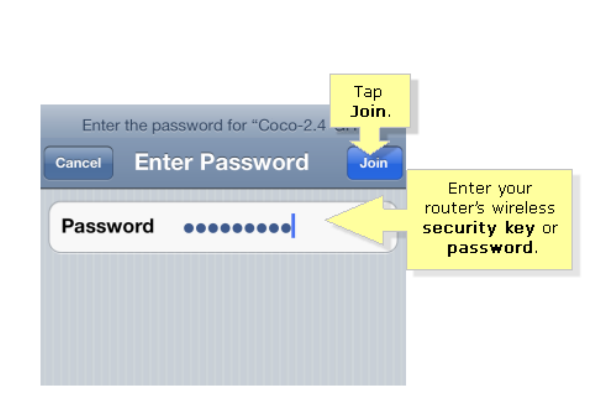

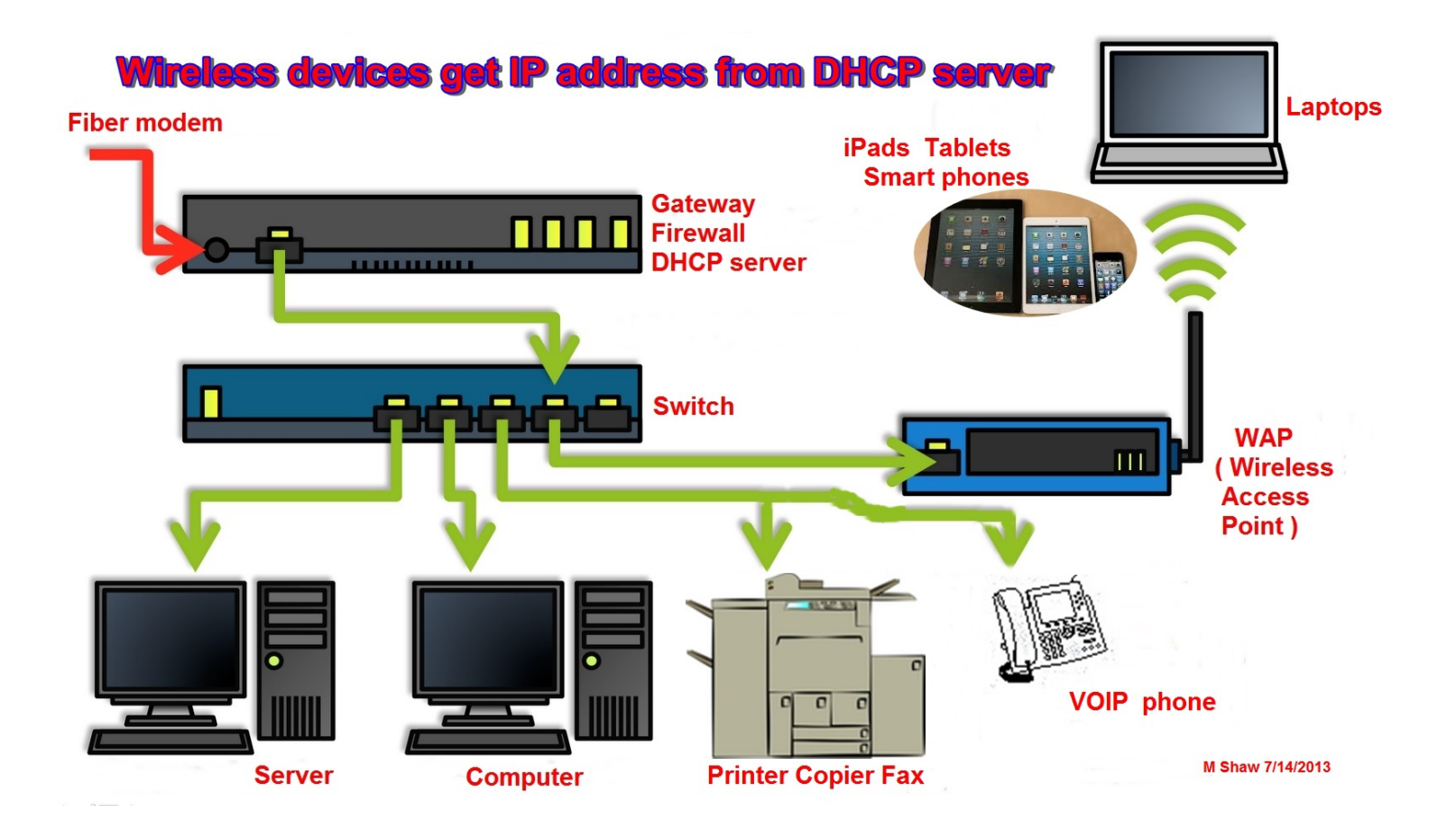

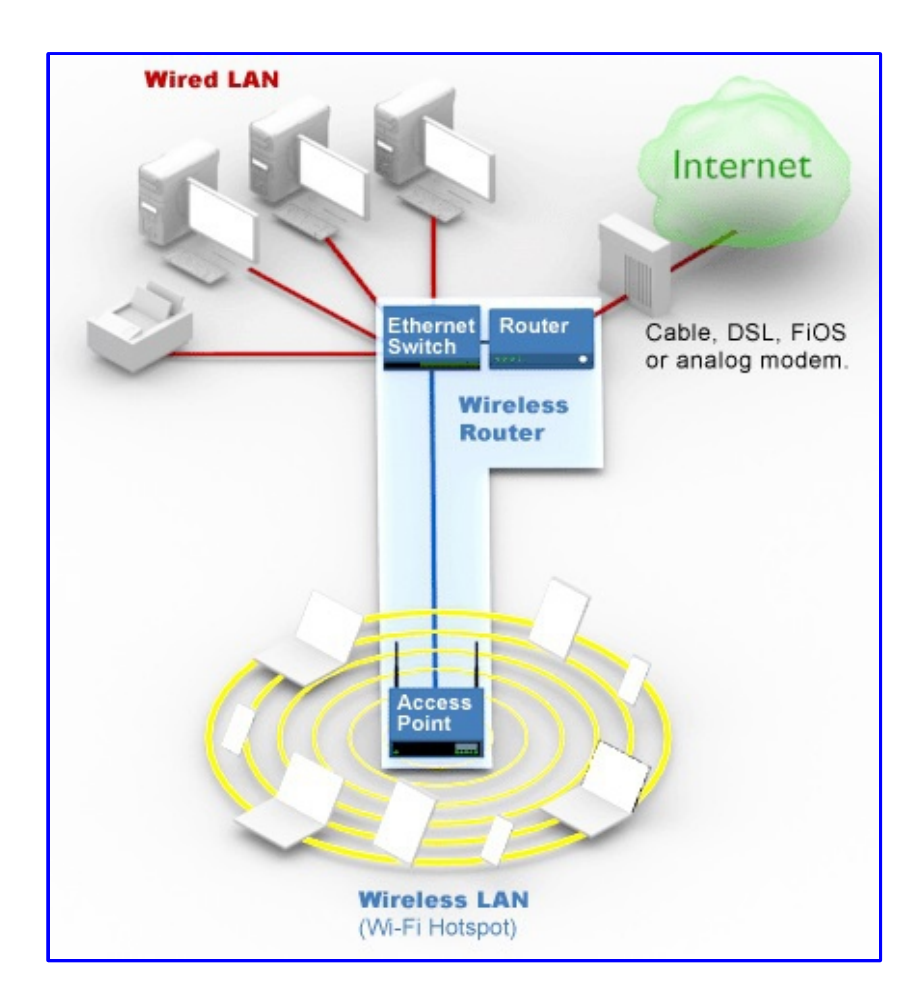

PicoStation2 HP setup:

DHCP from Network Server

M. Shaw 7/14/2013